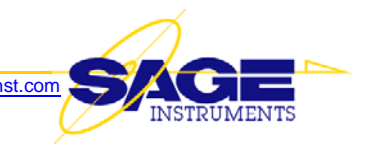

# **Sage 925VST Application Note Testing Through WiFi and VoIP Phones**

### **Introduction**

This document describes how to interface a Sage 925VST Handheld VoIP Service Tester to a WiFi phone or VoIP phone. It also includes a complete example of how to conduct an SMOS test.

### **Background**

On classic analog telephone circuits, test equipment can be connected directly to the pair of telephone wires that extend from the telephone central office to the customer's premises. The test equipment directly substitutes the telephone set. This 2-wire interface is expected to have a known fixed test impedance of about 600 ohms, no matter what phone line you connect to, and no matter what phone was being used. There are also industry-wide expectations about the required transmit level (0 dBm). And with the fixed interface impedance, it is very straightforward to accurately measure the receive level (nominally -10 dBm)

Telephone circuits employing WiFi or VoIP phones, however, don't have this "standard" 2-wire interface. Instead, the connection from phone to the "telephone central office" can employ 2 or more wires and any of a number of transport protocols and modulation schemes. So, the most practical method of testing through such phones is to connect to the "coil-cord" handset interface of a VoIP phone or the headset interface of a WiFi phone.

These interfaces are inherently 4-wire (two wires for the microphone, and two wires for the earphone). In WiFi phones, though,

you may find the physical connections consist of only three wires. On such connections, one lead of the microphone and one lead of the earphone have been joined as a "common" lead.

Unfortunately, none of these interfaces are "standardized" with respect to impedance, transmit level, or receive sensitivity. So, this document will also describe how to adjust the 925VST transmit level and receive sensitivity as a method to cope with these variances.

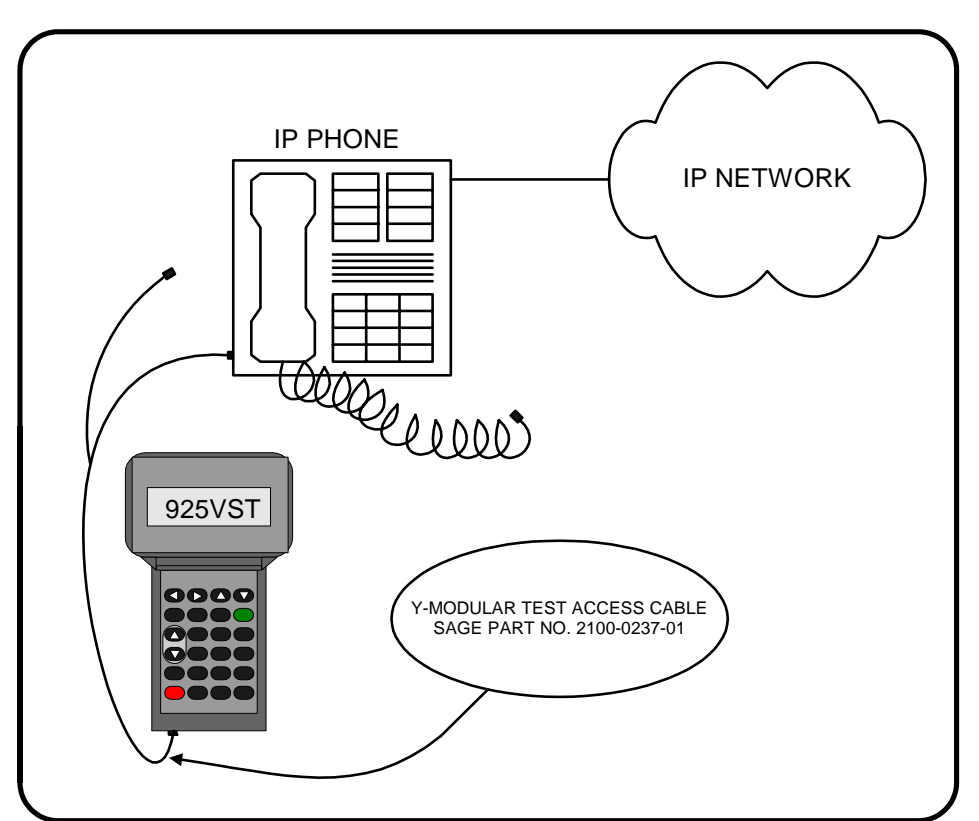

**Figure 1** — Connecting the 925VST to an IP Phone

## **Connecting to a VoIP Phone**

The recommended method of connecting a 925VST to a VoIP phone is via the phone's modular "coilcord" handset interface. You can use the Sage Instruments Y-modular test access cable, Part No. 2100-0237-01, as illustrated in *Figure 1*.

Note that each leg of the "Y" cable has a different type of modular connector. The thicker one is terminated in a standard modular RJ11 telephone plug, and labeled "2W" (2-wire). The other is terminated in a modular RJ22 plug, which is identical to the small modular connector at the end of a telephone handset coil-cord. This leg is a thinner, flat cable and is labeled "4W" (4-wire).

#### *Procedure:*

- 1. Unplug the existing handset coil-cord cable from the VoIP telephone base unit
- 2. In its place, plug the "4W" RJ22 end of the "Y" cable
- 3. Plug the other end of the "Y" cable (a fat, wide RJ45 plug) into the matching jack at the bottom end of the 925VST

### **Connecting to a WiFi Phone**

The recommended method of connecting to a WiFi phone is through its headset jack.

Unfortunately, Sage does not offer a custom cable for making this connection, so you will have to assemble one yourself. *Figure 2* provides sufficient information to construct an appropriate cable.

#### *Procedure:*

- 1. Plug the RJ45 end of the test cable into the matching RJ45 jack at the bottom of the 925VST
- 2. Plug the mini plug end of the test cable into the matching jack on the WiFi phone

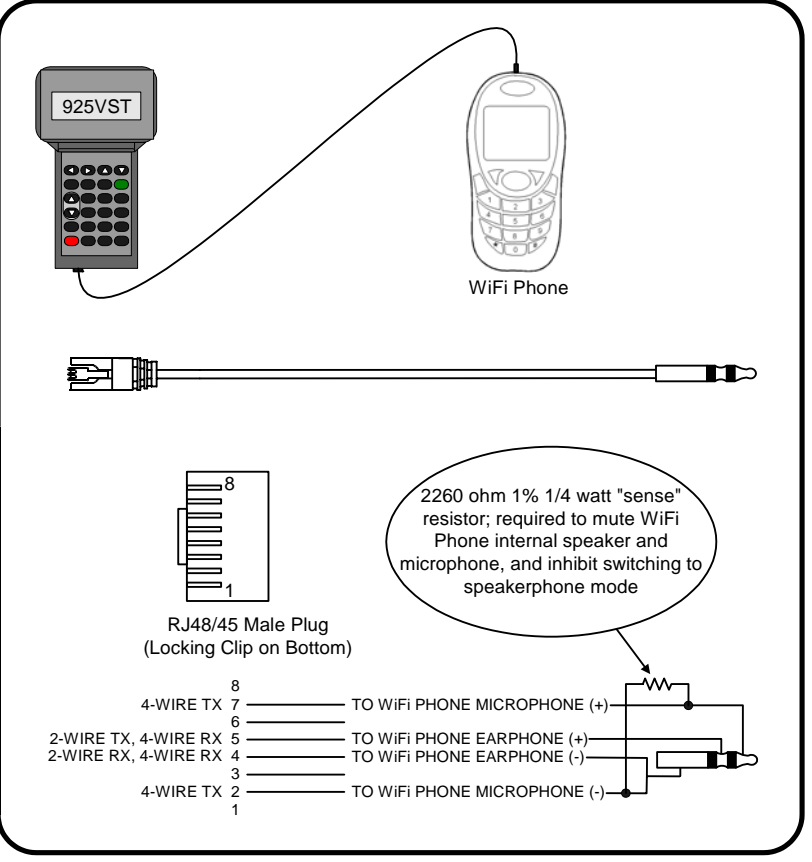

**Figure 2** — Connecting the 925VST to a WiFi Phone

# **Configure for 4-Wire Dry Circuit Operation**

- 1. Power up the 925VST. You should see a screen like the illustration at the right
- 2. Press the **NEXT** key to see the Main Menu
- 3. Using the numeric keypad, press the "**2**" key to enter the Setup area
- 4. Using the numeric keypad, press the "**1**" key to select the Interfaces screen
- 5. Using the numeric keypad, press the "**1**" key to select Test Interface
- 6. Press the down-arrow button to see additional choices
- 7. Using the numeric keypad, press the "**2**" key to select 4 Wire Dry, which is the test interface necessary to connect to the handset jack of an IP Phone, or headset jack of a WiFi phone. You will see briefly displayed "Interface is 4W, Dry Mode"

Then, the display will return to the Select Interface screen, with line 2 enclosed by "greater than" and "less than" symbols.

Sage Instruments 925VST 2.9001 2 Wire Mode Hit Next to Continue

- Main Menu  $1 \downarrow$ 1:<Test> 2:Setup 3:View Results
- 1:<Interfaces>
- 2:Environment
- 3:Phone Lists
- 4:Responder Mode

Interfaces 1:<Test Interface> 2:Serial Port

Select Interface  $1 \downarrow$ 1:<2W Loop 600> 2:2W Loop 900 3:2W Gnd-Start 600

Select Interface 21 1:2W Gnd-Start 900 2:4 Wire Dry

Interface is 4W, Dry mode

Select Interface 21 1:2W Gnd-Start 900 2:<4 Wire Dry>

8. Press the **BACK** key three times to return to the Main Menu

## **Configure the SMOS Director Function**

- 1. Using the **BACK** and **NEXT** keys, navigate to the Main menu
- 2. Using the numeric keypad, press the "**1**" key to select Test
- 3. Using the numeric keypad, press the "**1**" key to select SMOS **Director**
- 4. Using the numeric keypad, enter the phone number of the telephone this 925VST is connected to. This information will be included in the test result logs saved by the 925VST.

*Note:* The following steps 5 through 13 are optional, but are included to acquaint you with the available user-adjustable parameters

- 5. Press the F2 key to display additional setup options
- 6. Use the numeric keypad to enter **1, 2, 3,** or **4**. Pressing **4** sets all three parameters to factory default values. Let's assume you want to view or modify each of these parameters. Press the "**1**" key to select Voice Duration.

This parameter defines how long the SMOS artificial voice signal will last in each test direction. Default is 9 seconds. On poor quality circuits (i.e. with significant frame slips, and frame losses), a longer artificial voice duration will yield more accurate results. In such cases, Sage recommends setting the artificial voice duration to 30 seconds or more.

7. After you have made any desired adjustment, press the **NEXT** key to "enter" your input and return to the previous setup screen

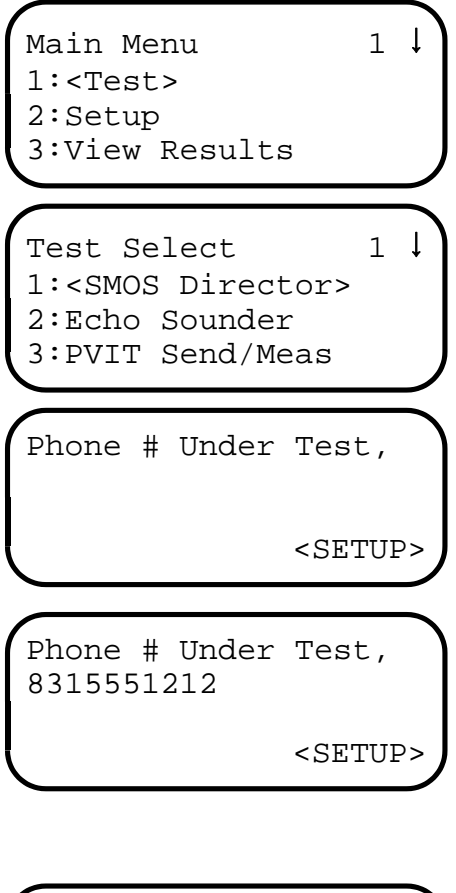

1:<Voice Duration> 2:TX TLP 3:RX TLP 4:Set to Default

SMOS Artificial Voice Duration 9 Seconds Enter 3 to 60

1:<Voice Duration> 2:TX TLP 3:RX TLP 4:Set to Default

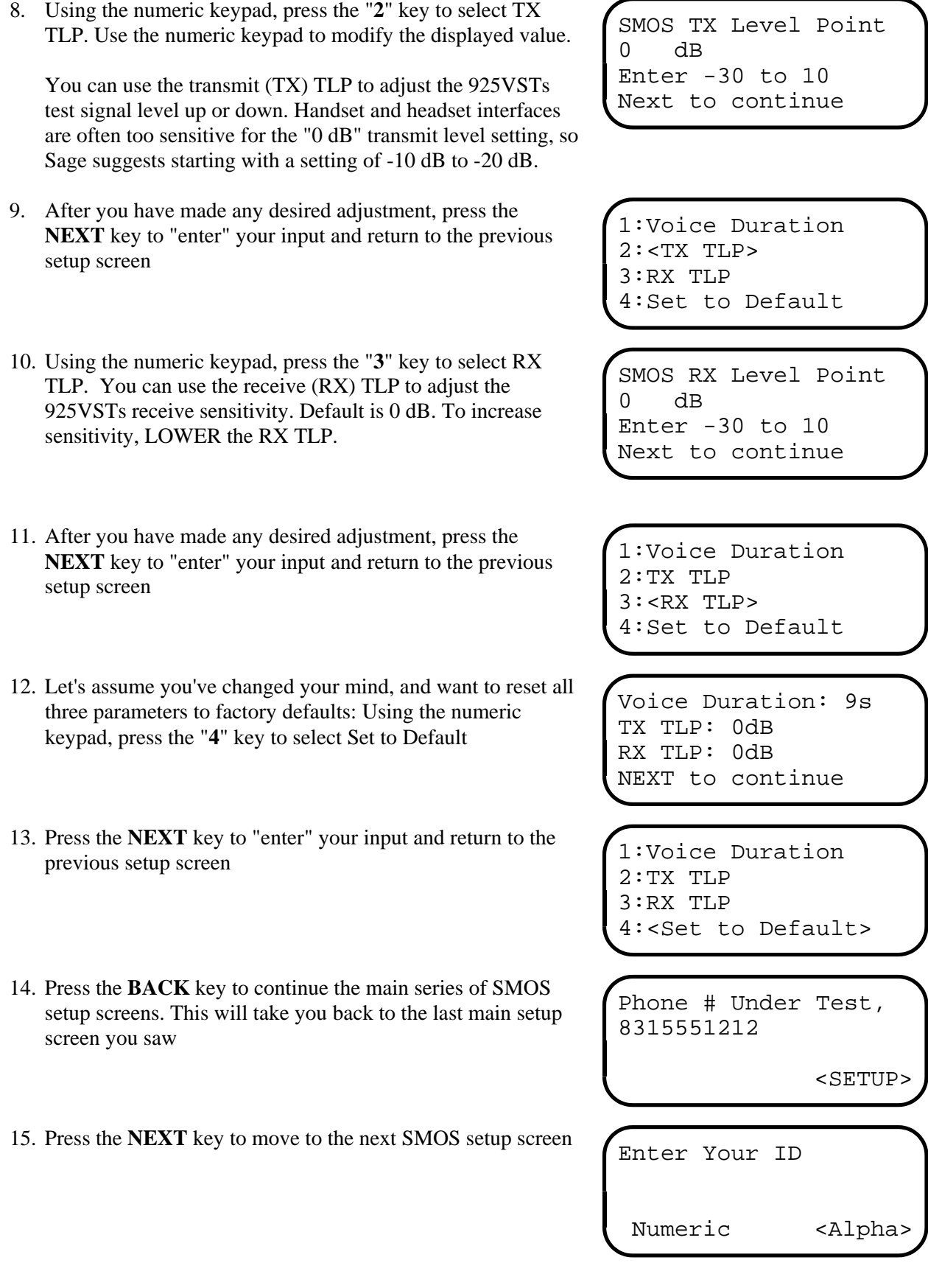

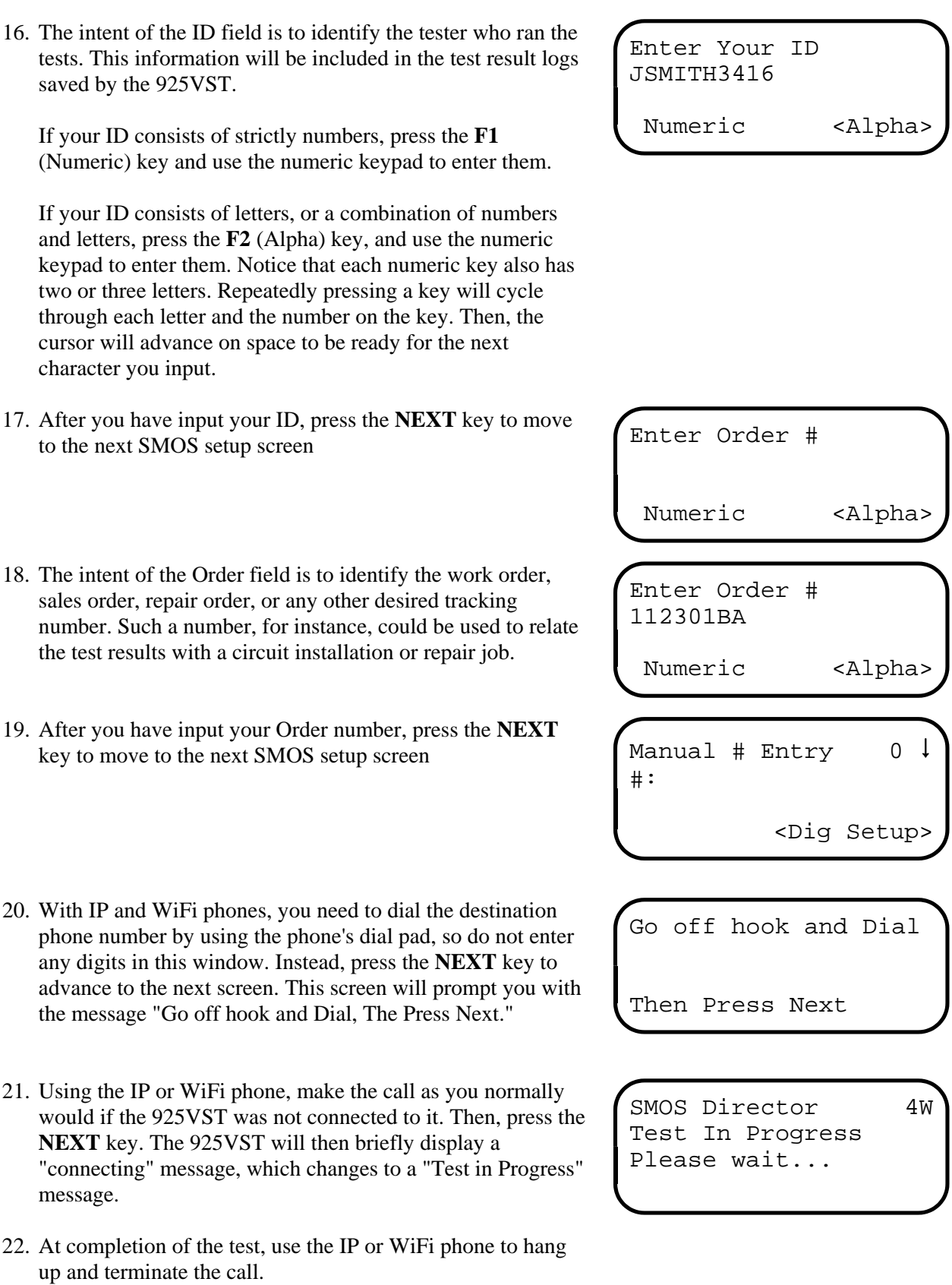

This Application Note is made available as a courtesy to our customers, in the hope it will be helpful. However, it is provided "as is" without warranty of any kind, either express or implied.